### **La musique numérique**

Les supports musicaux ont bien évolué depuis l'essor de l'outil informatique et du format numérique : des bandes magnétiques, vinyles et autres Cds (supports physiques), nous écoutons aujourd'hui de plus en plus nos musiques sur des supports dits « dématérialisés », c'est-à-dire des fichiers informatiques qui peuvent être copiés et lus sur des ordinateurs, téléphones, baladeurs mp3 et via Internet.

Ces nouveaux supports « dématérialisés » ont permis d'accéder à une multitude de musiques facilement stockables, bien souvent à moindre coût (voire gratuitement) puisque toute la chaine de production des supports physiques s'est trouvée supprimée au profit de traitement numériques du son : la création de **fichiers audio numériques**.

Cependant beaucoup d'entre nous apprécient de posséder des CDs, et autres vinyles. Il est toutefois possible aujourd'hui d'acheter des CDs, et de les stocker sur un ordinateur pour en garder une sauvegarde en cas de détérioration ou tout simplement pour copier les musiques sur divers supports (baladeur, clé USB…) et les écouter depuis l'ordinateur en quelques clics.

# **Les formats courants de fichiers audio numériques.**

Auparavant, les supports audio physiques reproduisaient des sons sous forme de signaux magnétiques ou physiques dits « analogiques » (bande d'une cassette, sillon d'un vinyle…).

Les fichiers audio numériques eux transcrivent la musique sous forme de codes numériques (composés de séries précises de 0 et de 1).

Tout le monde connaît aujourd'hui le format numérique de musique MP3. C'est le plus répandu sur Internet et sur les lecteurs de musique numériques. Cependant il existe plusieurs formats de fichiers musicaux, qui présentent chacun des caractéristiques et des intérêts différents et que vous pouvez être amené à rencontrer :

**Le format Wav** : C'est le format d'un CD audio du commerce. Il s'agit d'un fichier assez volumineux (environ 10Mo par minute de son), non compressé, d'une qualité maximale au niveau de l'écoute (stéréo, 16 bits, échantillonnage 44100Hz). Stockées dans l'ordinateur sous ce format, les fichiers Wav vont vite remplir votre disque dur ou votre clé USB.

Exemples d'icônes d'un fichier wav dans votre ordinateur :

01 Adamantium.wav D UB40- Light my fire.wav

Le format MP3 : C'est le format de prédilection sur Internet. Les données audio sont plus ou moins compressées selon le taux choisi afin de réduire le poids sur votre disque dur. Ce sont les fréquences aiguës qui sont enlevées où diminuées. La perte de qualité est indéniable pour un mélomane selon le taux de compression appliqué. Néanmoins l'avantage est de pouvoir stocker davantage de musiques sans remplir trop vite votre support numérique :

Ex : 1 morceau d'une minute au format MP3 pèse 1 mo (méga octet) contre 10 pour le format Wav.

Gaudinois

**1**

**2**

Exemples d'icônes d'un fichier MP3 dans votre ordinateur :

01 Adamantium.mp3 [9] UB40- Light my fire.mp3

**Le format [WMA](http://fr.wikipedia.org/wiki/Windows_Media_Audio) :** (*Windows Media Audio*), créé par [Microsoft](http://fr.wikipedia.org/wiki/Microsoft) en 1999, il est utilisé par le logiciel [Windows Media Player.](http://fr.wikipedia.org/wiki/Windows_Media_Player) Ce format est plus léger que le MP3 sur le disque dur mais vous impose certaines restrictions : impossible à graver sur un cd Audio, il est limité à une lecture sur ordinateur avec le logiciel « Windows mediaplayer » et propose une qualité sonore moyenne.

Ex : 1 morceau d'une minute au format WMA pèse environ 1 Ko

**Le format AIFF** : L['AIFF](http://fr.wikipedia.org/wiki/AIFF) est un format de stockage de sons sur les ordinateurs [Apple](http://fr.wikipedia.org/wiki/Apple) (Mac). C'est l'équivalent du format [WAV](http://fr.wikipedia.org/wiki/WAV) dans le monde [Windows.](http://fr.wikipedia.org/wiki/Windows) Il présente donc une qualité CD et un poids relativement élevé.

**Le format AAC ou MPEG-2 AAC** : est une extension d[u MPEG-2](http://fr.wikipedia.org/wiki/MPEG-2) et a été amélioré e[n MPEG-4,](http://fr.wikipedia.org/wiki/MPEG-4) MPEG-4 Version 2 et MPEG-4 Version 3. Il a été reconnu fin avril 1997.

Le suffixe des fichiers créés est .aac, .mp4, .m4a

Apple a choisi l'AAC comme codec privilégié, on le retrouve dans son [iPod](http://fr.wikipedia.org/wiki/IPod) et son logiciel [iTunes.](http://fr.wikipedia.org/wiki/ITunes) Il est lisible sur Mac OS et Windows, uniquement avec le logiciel iTunes.

Il existe encore bien d'autres formats de fichiers audios numériques (FLAC, OGG, …) mais ceux-ci sont rarement rencontrés dans une utilisation domestique de fichiers musicaux.

En gros il faut retenir qu'il existe 2 grandes catégories de fichiers audio numériques :

- **- Les formats sans compression** : Wav, Aiff, Flac…
- **- Les formats compressés** : MP3, MP4, WMA…

### **Lire un Cd audio avec le lecteur Windows Media**

*Le logiciel Windows Media Player (lecteur Windows Média) vous permet de lire tous les contenus multimédias présents sur votre ordinateur* (vidéos, musique…). Il est fourni avec votre ordinateur lors de l'achat en général et est intégré automatiquement à tout ordinateur équipé de Windows.

Recherchez le grâce à l'outil recherche de la barre des charmes, et épinglez le (à la barre des taches ou à l'écran d'accueil selon vos préférences) pour le retrouver facilement.

Ensuite, insérez simplement le CD audio dans le lecteur de l'ordinateur. Utilisez l'exécution automatique qui vous est proposée lors de l'insertion du CD et choisissez « Lire avec le lecteur Windows Media »

#### La musique numérique

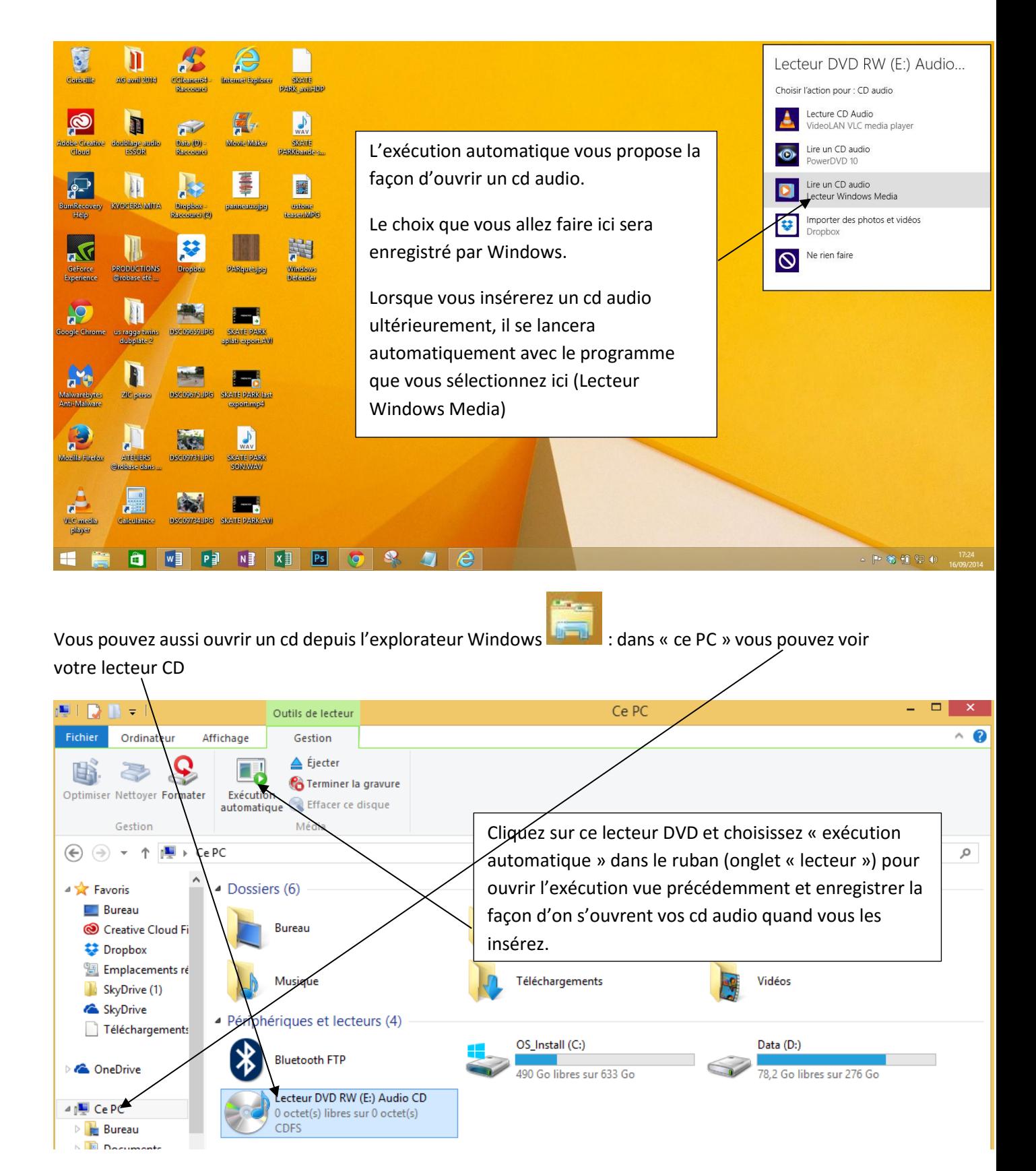

Le lecteur Windows Média Player va s'ouvrir. Lors de sa première ouverture, vous arrivez sur une fenêtre de choix des réglages :

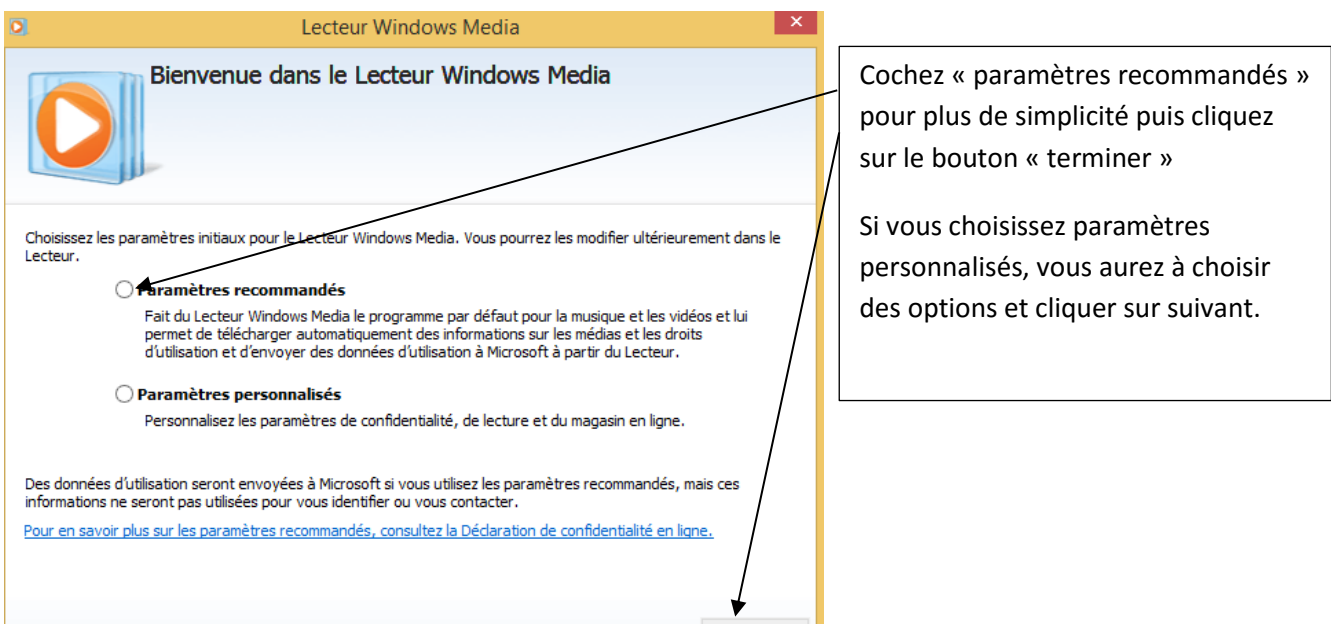

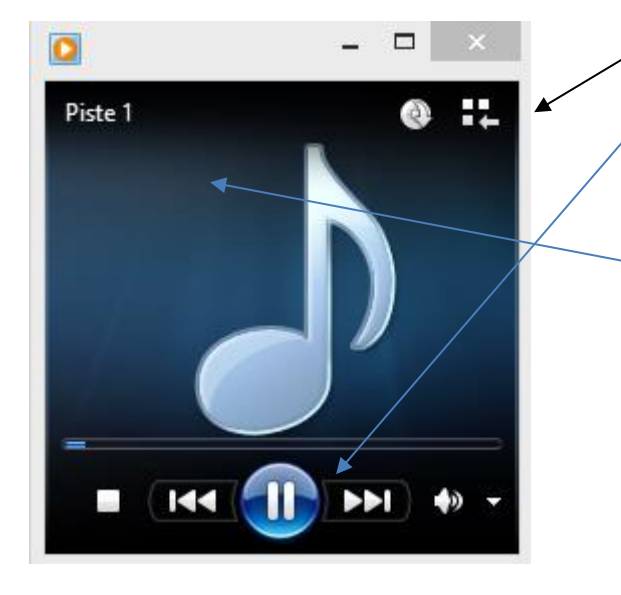

Le lecteur joue la musique…

Les boutons vous permettent comme tout lecteur d'avancer de faire pause et de régler le volume

Selon les CD, la pochette peut être affichée en zone centrale, ainsi que les titres des chansons lues

# **Extraire le contenu d'un cd pour l'enregistrer dans l'ordinateur**

#### Automatiquement

Un bouton vous permet d'extraire automatiquement la musique d'un seul clic :

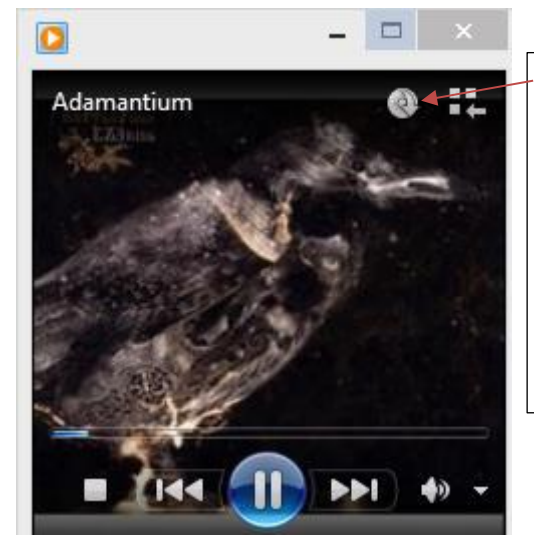

Ce bouton lance automatiquement l'extraction.

Toutefois, il est préférable de faire celle-ci manuellement la première fois afin de choisir vous-même les paramètres de format qui vous conviennent.

### Manuellement

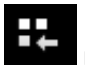

Cliquez en haut à droite sur cet icône **nommé « basculer vers la bibliothèque** ».

Le lecteur apparaît alors comme ceci :

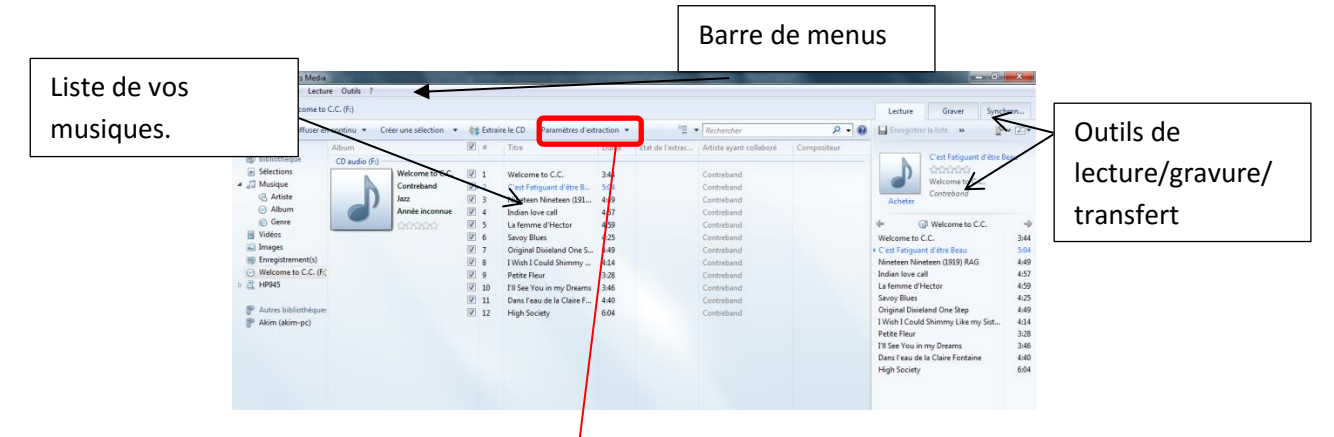

Nous allons régler tout d'abord le format et la qualité sonore désirée lors du transfert. Cliquez sur le bouton « paramètres d'extraction » dans la barre de menus

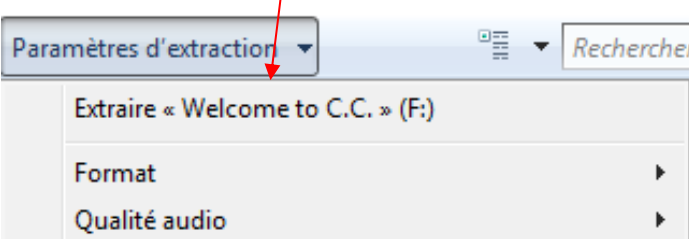

## **Le bouton format**

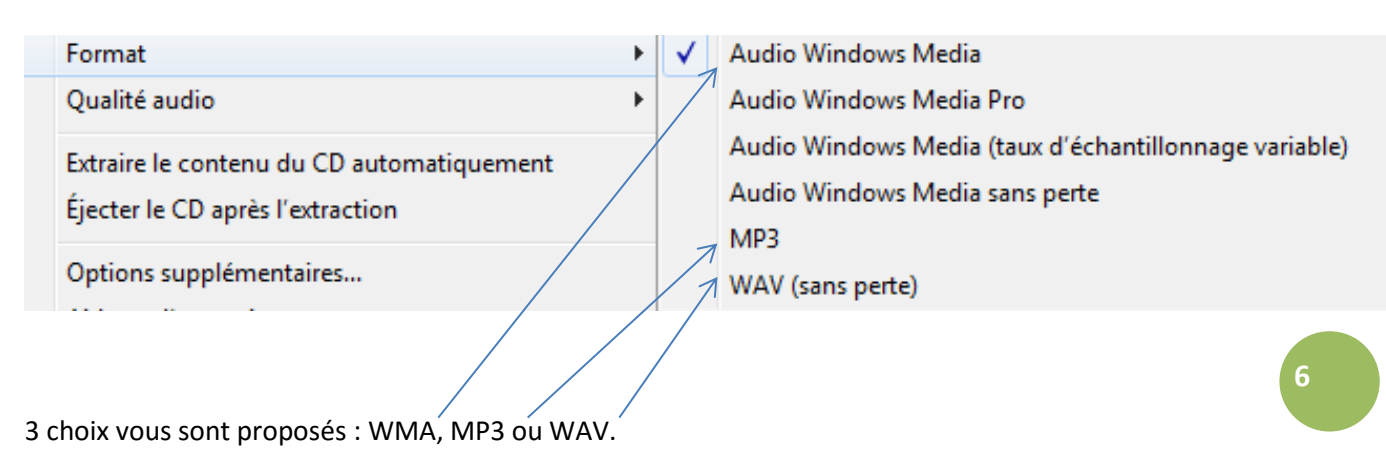

**Privilégiez donc de préférence le format MP3 lors de vos «extractions» de CD Audio : vous pourrez conserver une bonne qualité sonore, une grande compatibilité avec différents systèmes d'écoute, tout en occupant le moins de place possible sur votre disque dur.**

## **Le bouton qualité audio**

Après avoir choisi le format, recliquez sur le bouton « paramètres d'extraction » et allez dans l'outil qualité audio

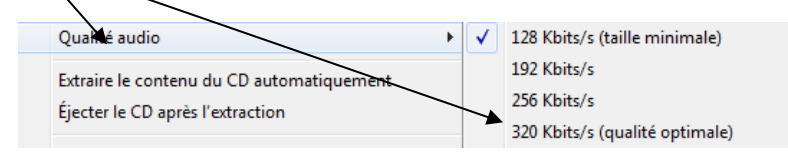

C'est à cet endroit que vous allez pouvoir choisir la quantité de compression à affecter à la musique.

- **-** En règle générale, la compression *128 Kbits/s est celle qui va réduire au maximum la taille du fichier*. Par contre sur certaines catégories de musique (classique, rock …), le son a tendance à devenir métallique (moins de basses et moins d'aigus).
- **-** Un bon compromis est de *choisir 192Kbits.*
- **-** *Le meilleur taux pour une qualité sonore respectée est 320Kbits*. Vous n'entendrez aucune différence avec le format Wav, sauf si vous êtes ingénieur du son.

**A vous de choisir si vous préférez privilégier la qualité sonore ou la quantité de musique stockable**…

**7**

## **Le transfert : importer le cd dans l'ordianteur**

Une fois les réglages de qualité effectués, cochez ou décochez les morceaux devant être transférés :

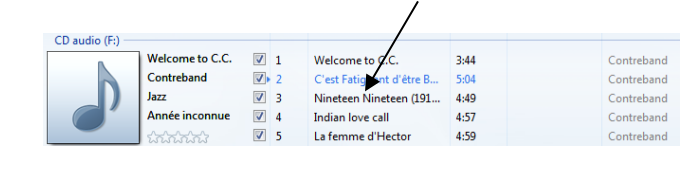

Il ne vous reste plus qu'à cliquer sur le bouton Extraire et Extraire le CD

Pour chaque piste du CD, une barre de progression apparaît et vous indique où en est l'extraction de chaque chanson.

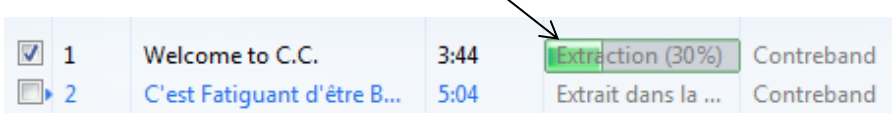

A la fin de l'extraction, l'album se trouve directement dans **le dossier « Musique »** de votre ordinateur.

Selon le Cd audio que vous avez importé :

- *Le dossier portera le nom de l'artiste, de l'album* et les morceaux seront numérotés et titrés
- *Le dossier sera nommé « album inconnu »* et les pistes seront seulement numérotées. Vous devrez alors nommer manuellement ce dossier, voire les titres (cliquer sur l'icone du dossier et fonction « renommer ».

Vous pouvez également choisir l'emplacement ou vous souhaitez sauvegarder vos morceaux en utilisant le bouton « OPTIONS SUPPLEMENTAIRES » dans les paramètres d'extractions

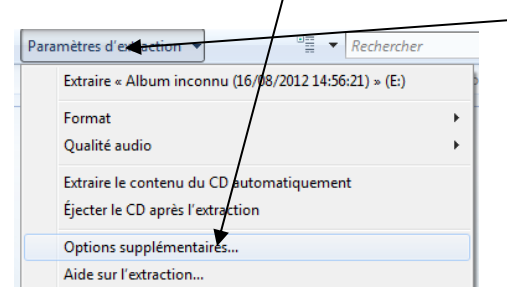

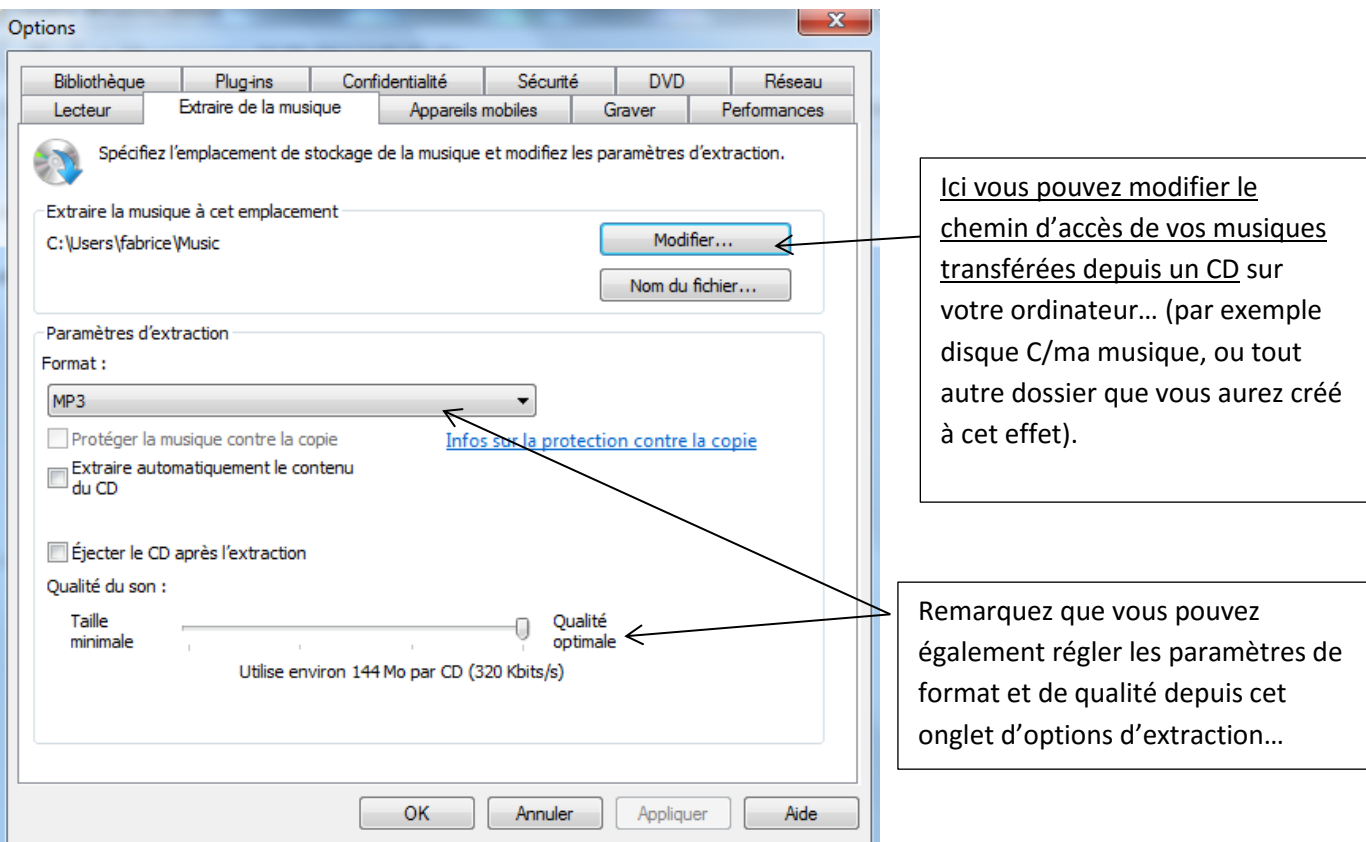

Ensuite, vous pouvez lire, copier, ranger, renommer ou supprimer vos morceaux depuis le dossier destination comme n'importe quel autre fichier de votre ordinateur.

*Notez que vous êtes censé posséder les musiques que vous sauvegardez et que leur diffusion doit se faire dans un cadre privé : copier et diffuser des CDs empruntés constitue un délit ! A bon entendeur…*

#### **Ecouter vos musiques dans le lecteur Windows media**

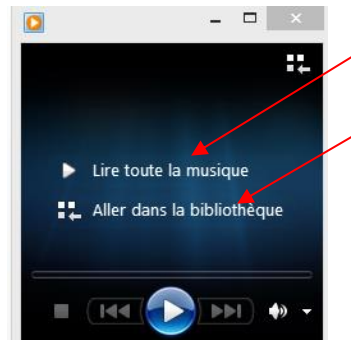

Lorsque vous ouvrez l'application Windows Media Player, vous pouvez lire toutes vos musiques ou accéder aux bibliothèques (dossiers de votre ordinateur contenant vos musiques.

Dans le second cas les dossiers et les albums contenus apparaissent et vous permettent de choisir ce que vous écoutez

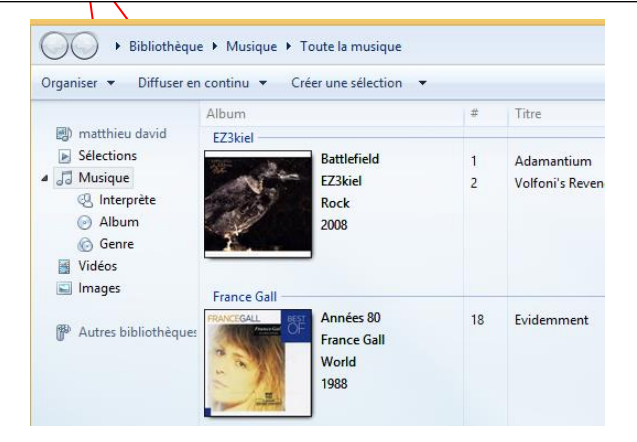

## **Atteindre et classer vos musiques dans votre dossier « musique »**

Le classement des musiques se fait comme le classement de tout document dans votre ordinateur.

L'outil d'extraction vous crée automatiquement des dossiers dans votre dossier « musique ». Si les cd audio que vous avez importés sont programmés pour (la plupart des cd du commerce le sont), le dossier sera déjà nommé au nom de l'artiste et de l'album.

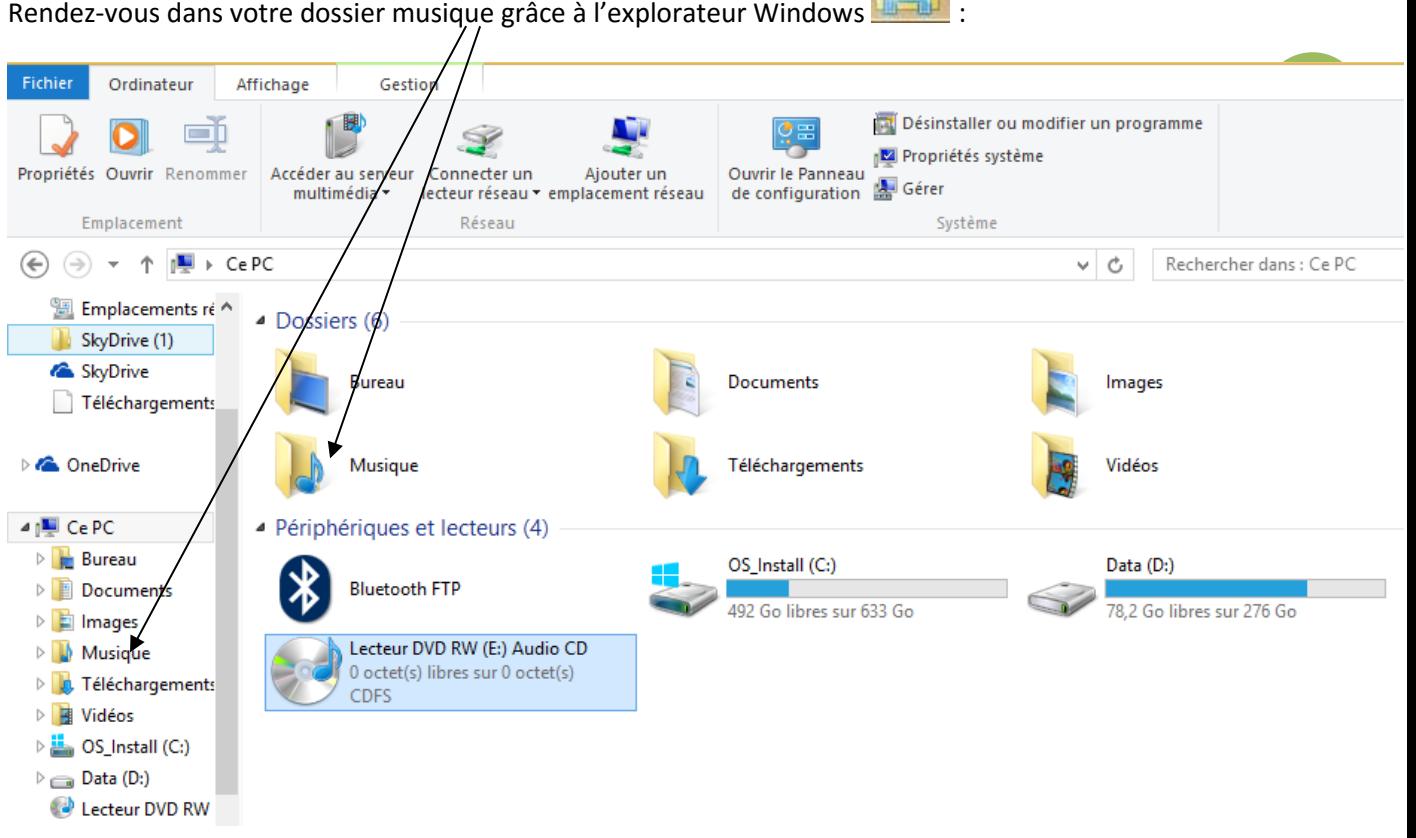

#### Ici le dossier a été nommé au nom de l'artiste :

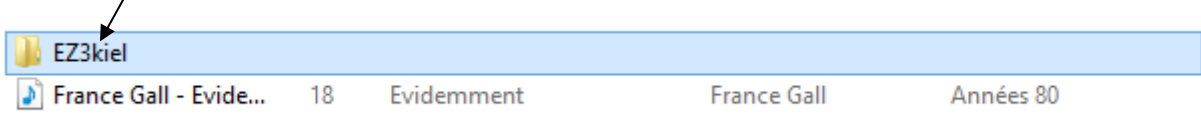

Dans ce dossier, un sous-dossier a été créé automatiquement et nommé au nom de l'album de cet artiste :

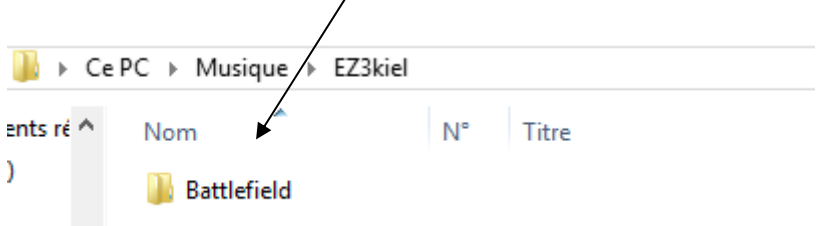

 $\overline{ }$ 

Dans ce sous-dossier, chaque chanson est nommée par son titre :

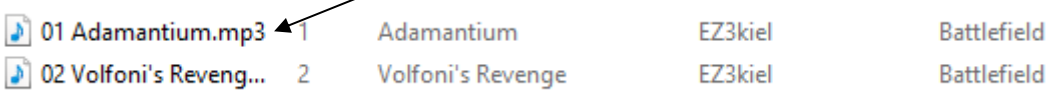

Pas de classement à faire donc !

**Dans le cas contraire, il vous suffit de renommer le dossier :**

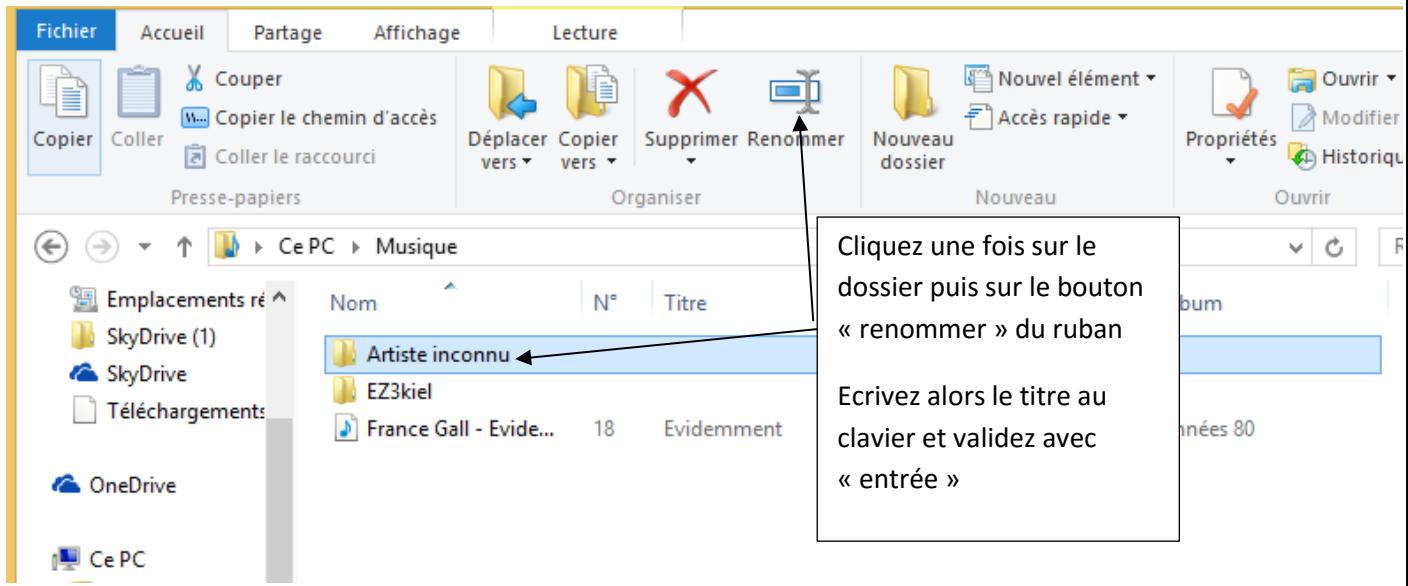

Ouvrez ensuite ce dossier et refaites cette opération avec le sous dossier « album inconnu »

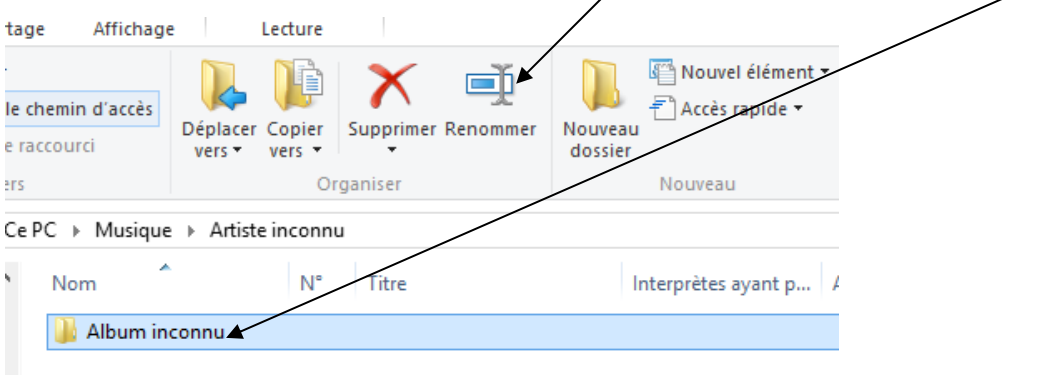

Vous pouvez ouvrir ensuite ce sous-dossier et renommer de la même manière chaque chanson.

Le fait de tout renommer ainsi vous évite des confusions et facilite la recherche d'une chanson précise. Dans le cas contraire, vous aurez plusieurs dossiers « album inconnu » et des chansons différentes portant pourtant le même nom « piste 1», « piste 2 »…Difficile alors de s'y retrouver !

**11**

## **Transférer vos musiques sur d'autres supports numériques.**

Vous disposez maintenant d'une « bibliothèque » de musiques (discothèque) dans votre ordinateur dans le répertoire par défaut « Ce PC / musique » ou dans le répertoire que vous aurez désigné comme destination de vos transferts.

Vous avez donc la possibilité de transférer ces musiques sur tout type de support numérique : clé USB, baladeur, Smartphone…

#### Par copier/coller :

Pour cela, connectez votre appareil au port USB de votre ordinateur. Vous pouvez choisir de copier simplement les dossiers et fichiers de musiques voulus et de les coller sur votre support amovible (clé USB ou baladeur).

Ouvrez votre dossier « Musique », sélectionnez vos dossiers ou fichiers à transférer :

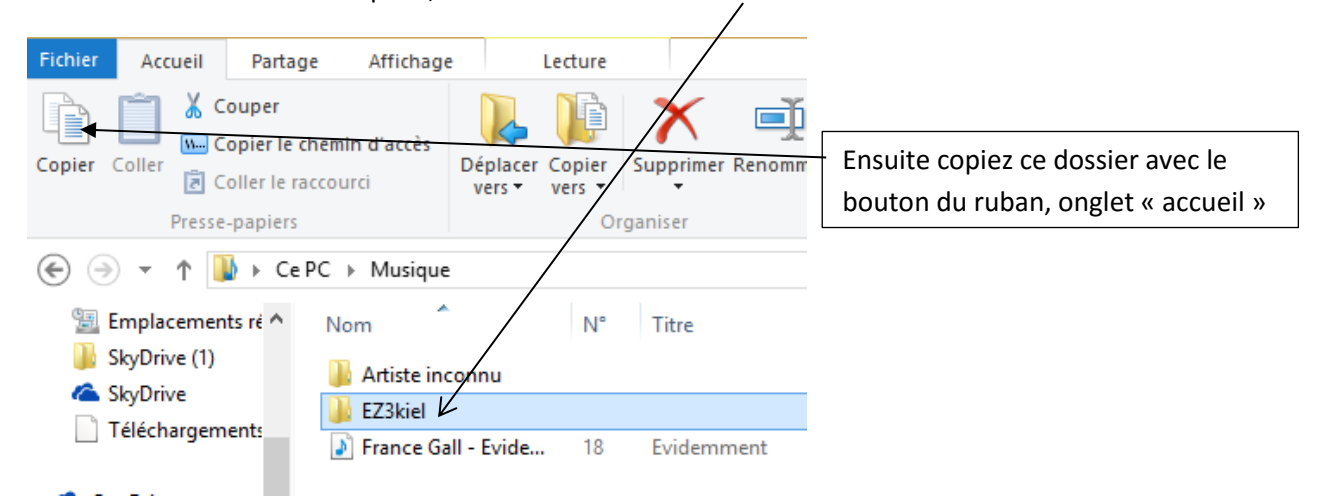

Grâce au volet de navigation, ouvrez ensuite le support sur lequel vous souhaitez transférer votre dossier de musiques et choisissez « coller » avec le bouton

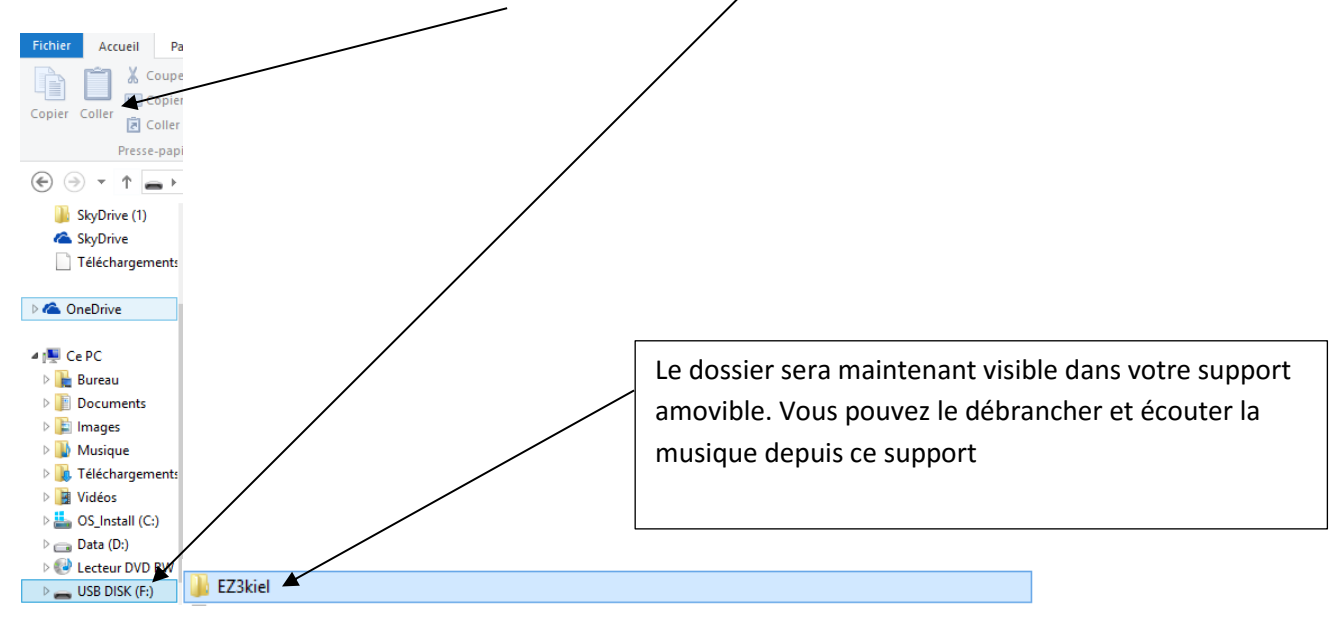

Matthieu DAVID MJC/Cyber-base du St

### Synchroniser un support externe avec Windows Média Player :

Windows média Player vous propose également de synchroniser votre appareil mobile avec votre ordinateur pour pouvoir y placer les musiques présentes dans votre dossier « musique ».

Pour ce faire, connectez votre appareil mobile au port USB de votre ordinateur.

Ouvrez ensuite Windows Media Player et cliquez sur l'icône **en la Raut autorité de la partie de la partie de l** n'est pas visible.

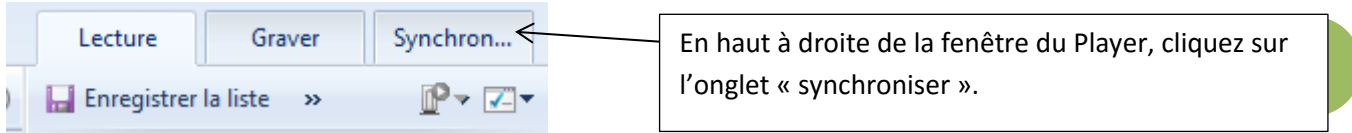

#### L'onglet « synchroniser » s'ouvre :

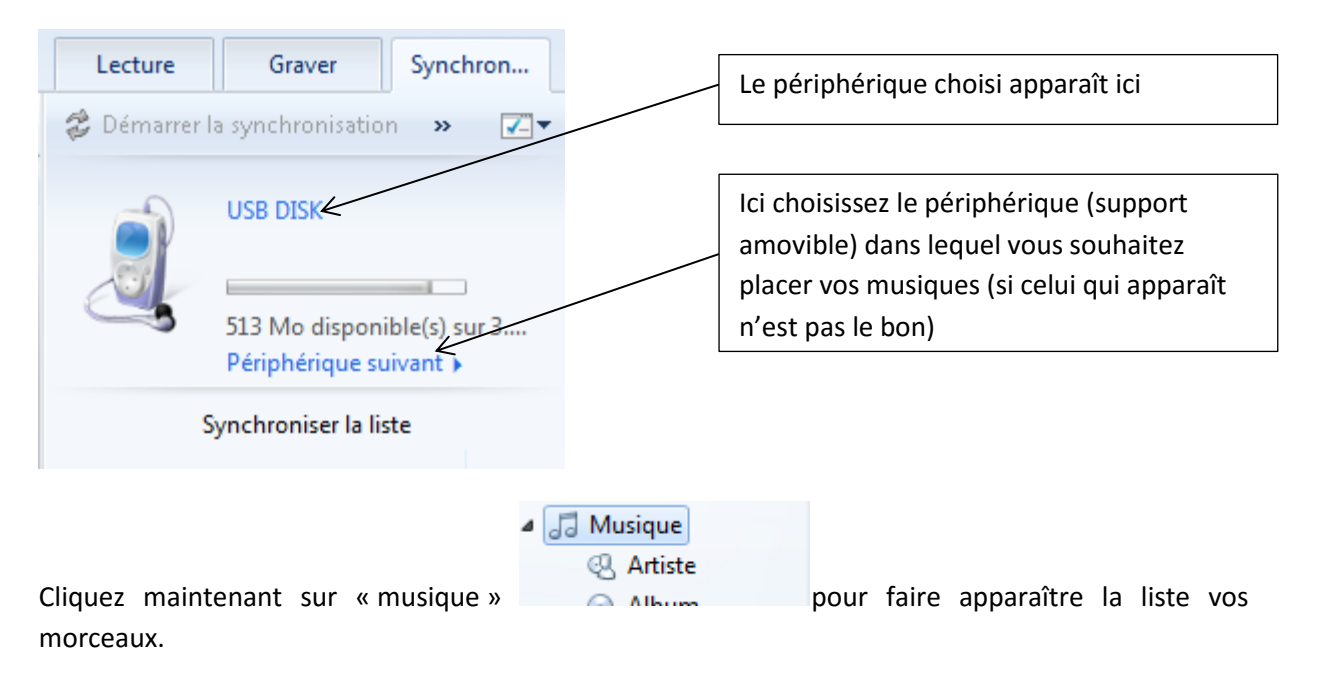

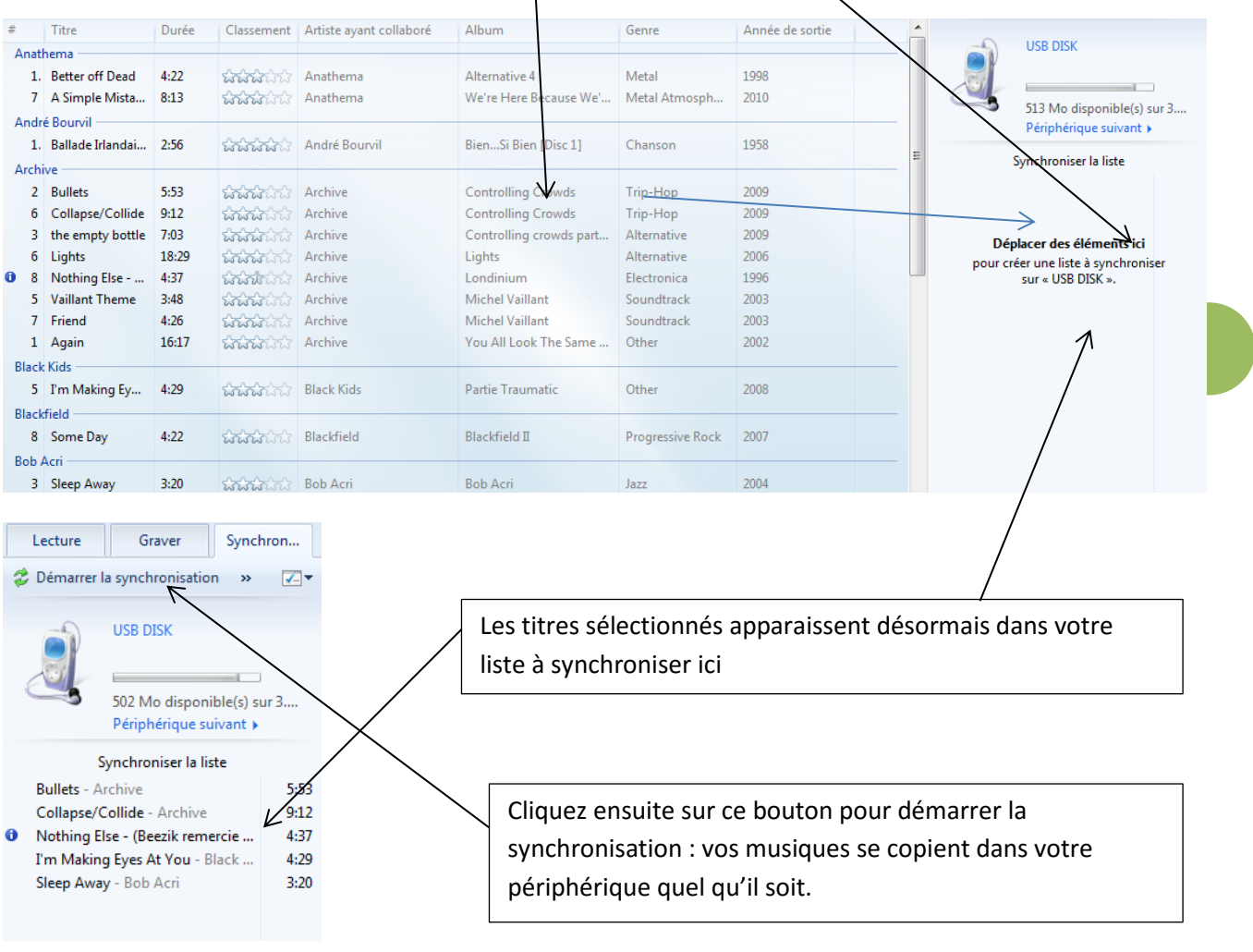

Il vous suffit ensuite de faire glisser les morceaux désiré dans cette fenêtre par « Glisser/déposer »

Vos musiques sont maintenant disponibles sur votre baladeur, clé USB ou smartphone !

**Attention, ceci ne fonctionne pas pour les IPods de Mac : pour ce type de lecteur amovible, il vous faudra effectuer cette opération non dans Windows Media Player mais dans ITunes (le procédé est le même mais l'interface du logiciel change un peu).**

#### Graver un CD

Maintenant que vos musiques sont enregistrées dans votre ordinateur, vous pouvez à nouveau les graver sur un CD (pour avoir une sauvegarde, ou pour graver un CD MP3 qui pourra contenir plusieurs albums…).

Ce procédé est intéressant pour créer par exemple des compilations de morceaux de différents artistes, puisque vous pouvez sélectionner dans l'ensemble de vos musiques celles que vous souhaitez graver sur votre CD.

Insérez tout d'abord un CD vierge dans votre lecteur/graveur. Puis utilisez Windows Media Player comme ceci :

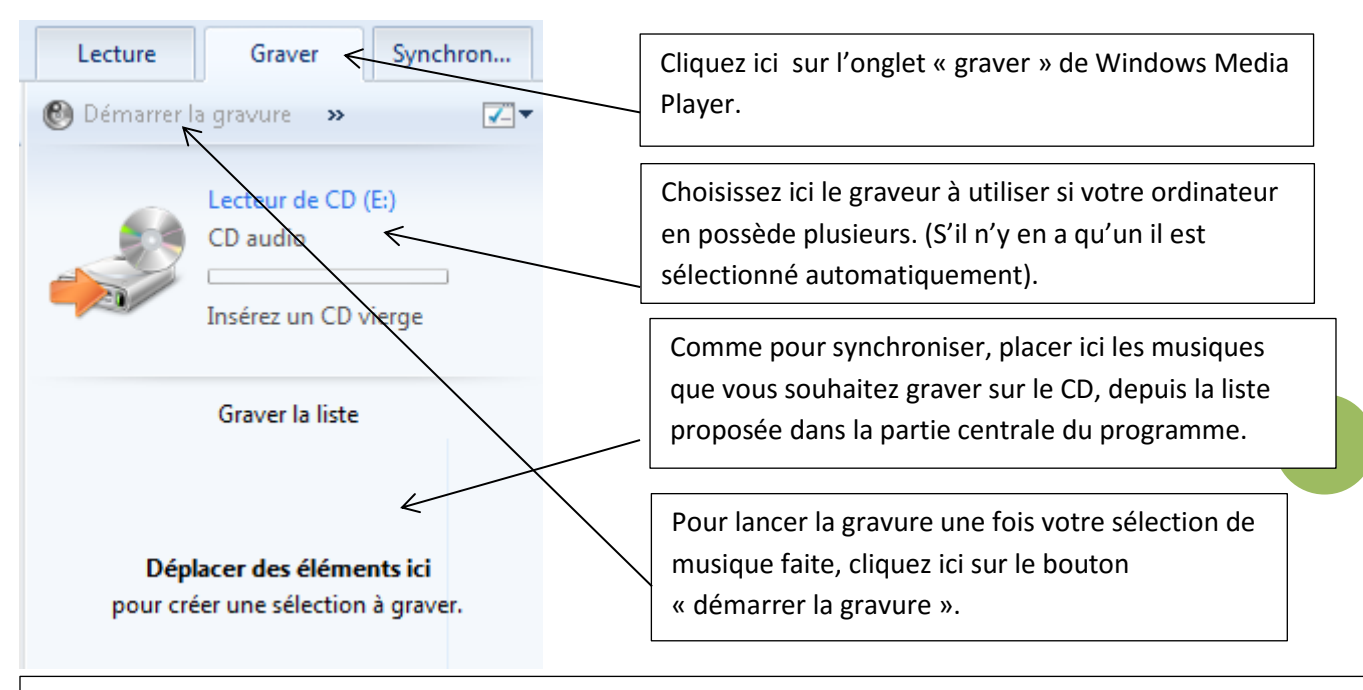

**Attention, si vos musiques sont au format WMA ce CD ne sera lisible que sur un ordinateur muni de Windows Media Player…Privilégiez donc le format Wav ou mieux MP3 lorsque vous transférez vos CDs dans votre ordinateur, afin de pouvoir les lire sur une chaine Hi-Fi, autoradio....**

### **Les sites de musique en ligne**

Il existe de nombreux site pour écouter de la musique sur Internet. Ils fonctionnent sensiblement de la même façon.

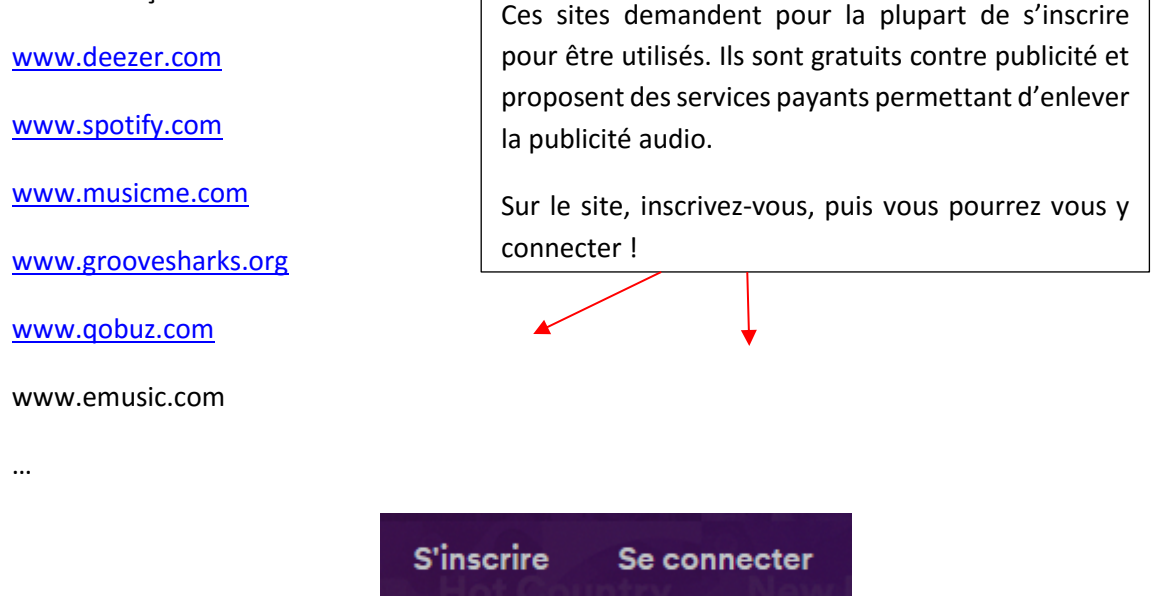

L'inscription vous demande un e-mail valide et la création d'un mot de passe de connexion, parfois certaines informations (nom…).

Connectez-vous pour profiter des services personnalisés (Ecoute intégrale des morceaux, créer des listes personnelles, enregistrer les musiques préférées…)

**Ces sites proposent en général deux types de services : l'écoute en direct gratuite ou payante (streaming) et/ou l'achat (téléchargement légal)**

### Ecouter en ligne :

Les sites d'écoute en ligne proposent souvent un service gratuit (limitations dans la durée ou diffusion de publicités audio) ou des abonnements payants pour une écoute illimitée sans pub (environ 10 euros/mois).

**Le + : accès à des millions de titres, pas de fichiers dans l'ordinateur, les titres disponibles sur tout appareil.**

**Le - : sans internet, plus de musique, sauf si vous payez et que vous utilisez l'outil ( !**

## **Rechercher**

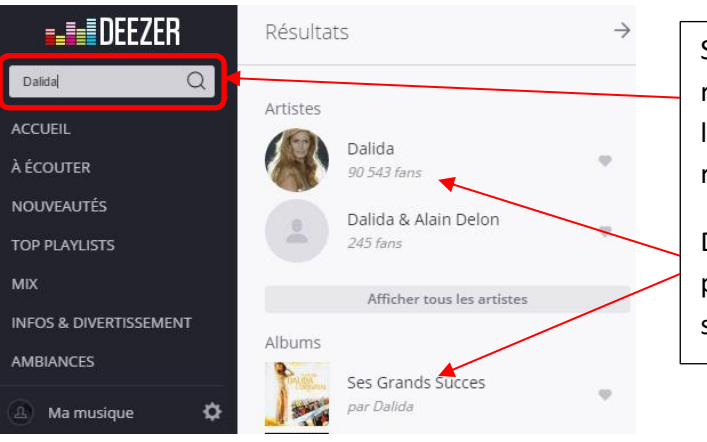

Sur ces sites, utilisez le moteur de recherches interne pour écrire le nom de l'artiste, album ou chanson que vous recherchez

Des résultats cliquables vous sont proposés et vous envoient vers la page souhaitée

## Utiliser le lecteur

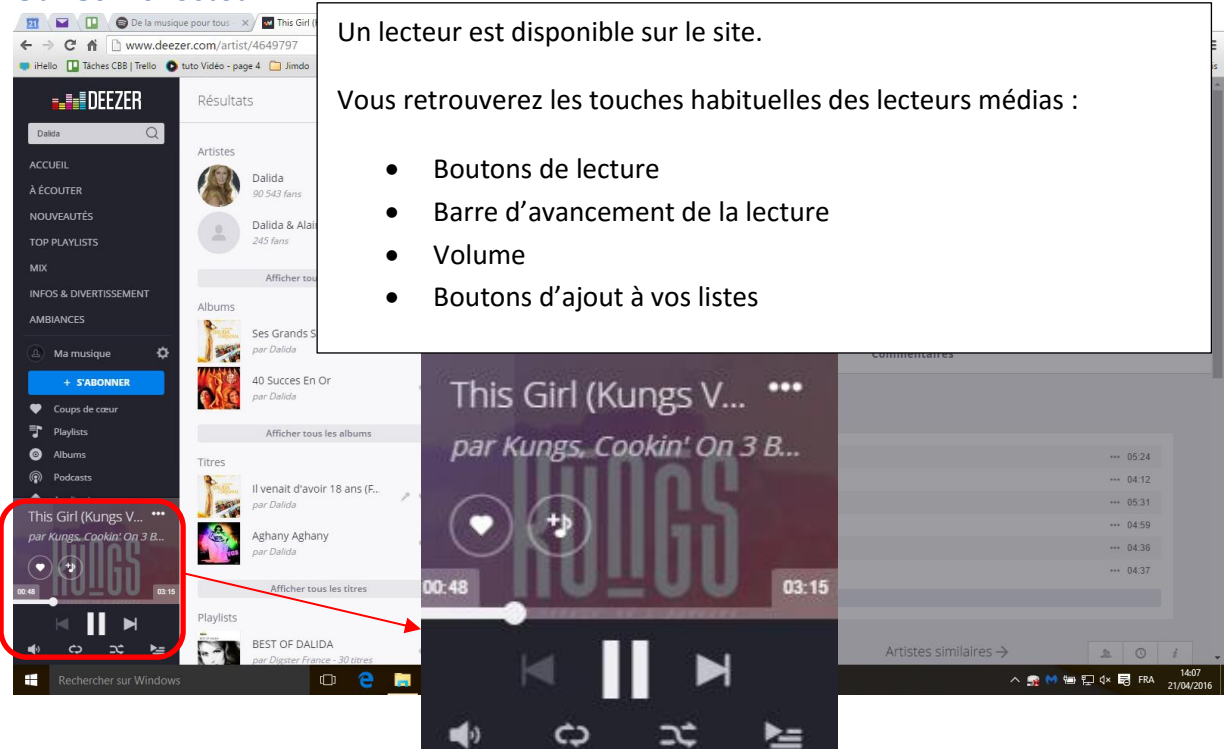

Vous pouvez lire un morceau tout en continuant à en rechercher d'autres…

### Télécharger de la musique depuis ces plateformes

L'achat de musique sur ces sites est très simple.

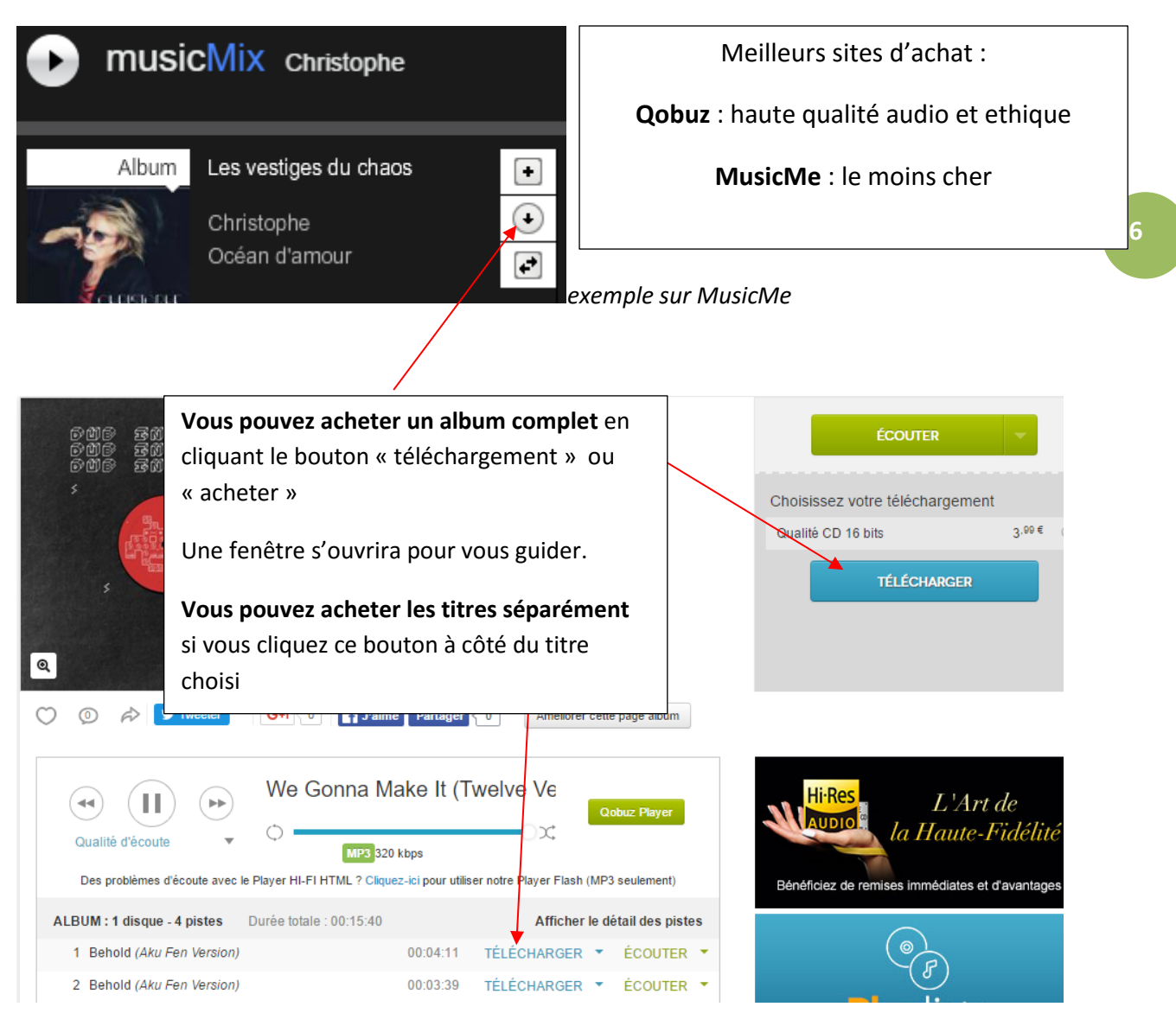

*Exemple sur Qobuz*

Pour télécharger vos fichiers, vous règlerez votre achat en ligne, puis vous pourrez télécharger les morceaux ou albums achetés.

**Le + :** on peut choisir d'acheter un seul morceau sur un album.

Les musiques sont à vous, enregistrées dans l'ordinateur, gravables sur Cd et accessible sans internet

**Le - :** Il s'agit de musique dématérialisée,…

Le tarif n'est pas énormément avantageux, alors qu'il est moins cher à produire qu'un Cd !

**Vous retrouverez les titres acheté dans votre dossier « téléchargements » ; pensez à les classer dans votre dossier « musiques » pour ne pas les perdre !**

# **La musique libre ou indépendante : une alternative intéressante pour tout le monde**

Pour les curieux, il existe des sites de diffusion de musique libre. Ils fonctionnent comme les plateformes de musique payante, ils sont presque totalement gratuits et légaux !

Recherchez, écoutez, téléchargez ! Toutefois, ils ne proposent pas les grand succès que les autres médias diffusent.

Le principe : des artistes et labels indépendants on prit le pli de donner leurs créations en ligne, gratuitement ou contre don, pour un usage privé. Une licence spéciale a été créée : la licence Creative Commons.

Le principe de partage et de respect mutuel est donc la valeur défendue par ces plateformes. Certaines musiques peuvent être payante selon le choix du créateur, mais bien souvent c'est l'acheteur qui fixe le prix sur le principe du don (c'est par exemple très souvent le cas sur bancamp)

Sachez que sur Bandcamp et Jamendo, aucun intermédiaire ne se pose entre l'artiste et l'acheteur quand la musique est payante…Les tarifs sont donc très intéressants pour l'acheteur, et l'artiste est réellement payé.

#### [www.jamendo.com](http://www.jamendo.com/)

#### [www.bandcamp.com](http://www.bandcamp.com/)

Sur ces sites, laissez-vous guider par les suggestions de styles ou recherchez par genre (jazz, rock, electro…)et par mots clés (Tags)!

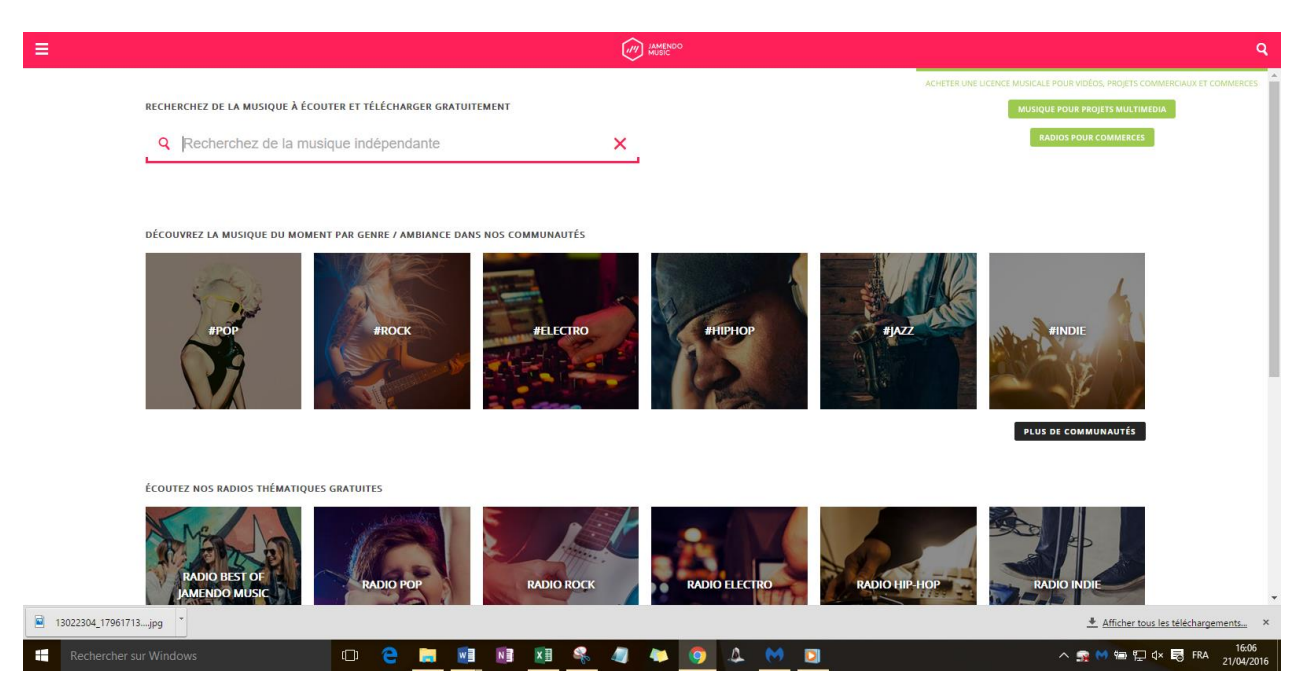